## 开通读秀数据库寒假漫游功能

1. 在校园网ip范围内输入[www.duxiu.com](http://www.duxiu.com/), 进入读秀知识库页面;

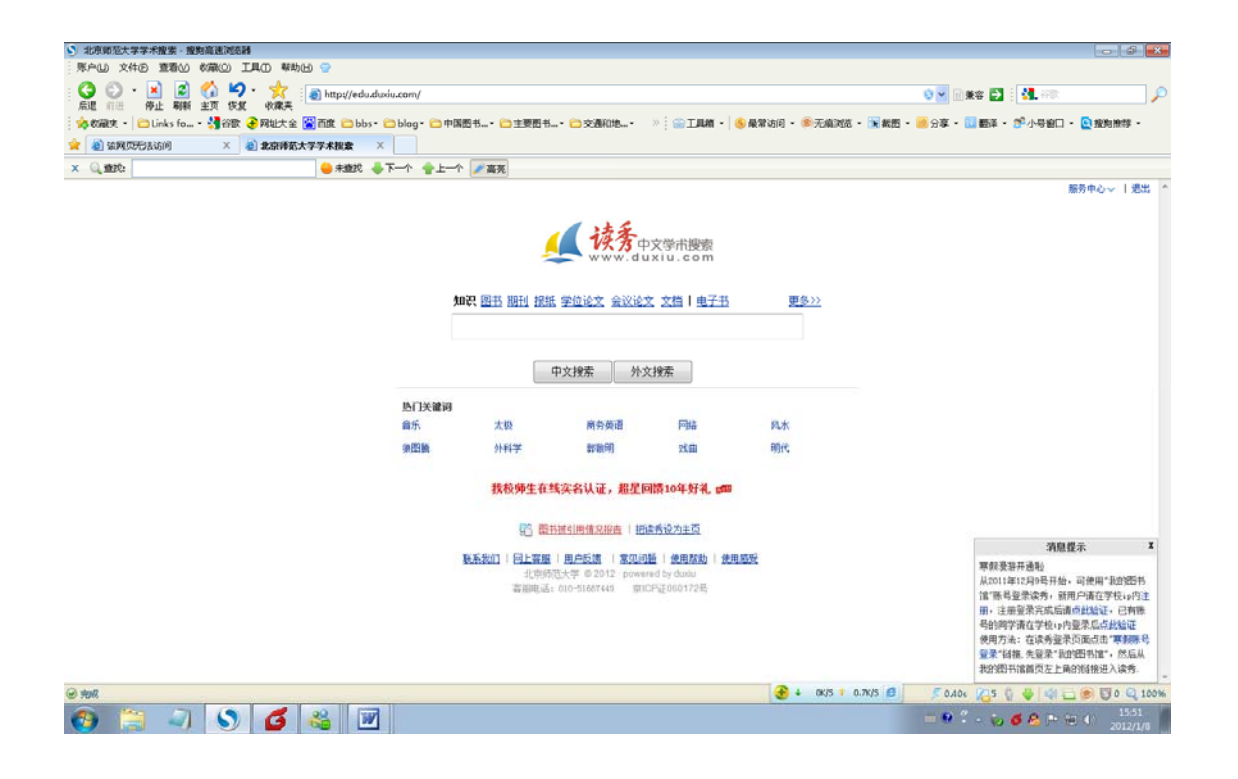

- 2. 根据读秀知识库首页右下角的"消息提示"注册临时账户;
- 3. 完成上述注册后,系统会将属于读者本人的验证码发送至读者登记的信箱, 读者也可自行记录该验证码;
- 4. 在校园网外登录[www.duxiu.com](http://www.duxiu.com/);
- 5. 在登录界面点击"读秀卡登录",按界面提示输入自己的验证码及系统要求 的校验码即可。
- 备注: 1-4 步骤需在校园网 IP 范围内操作, 方可成功申请验证码。